# PURE

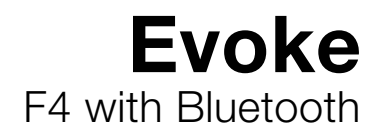

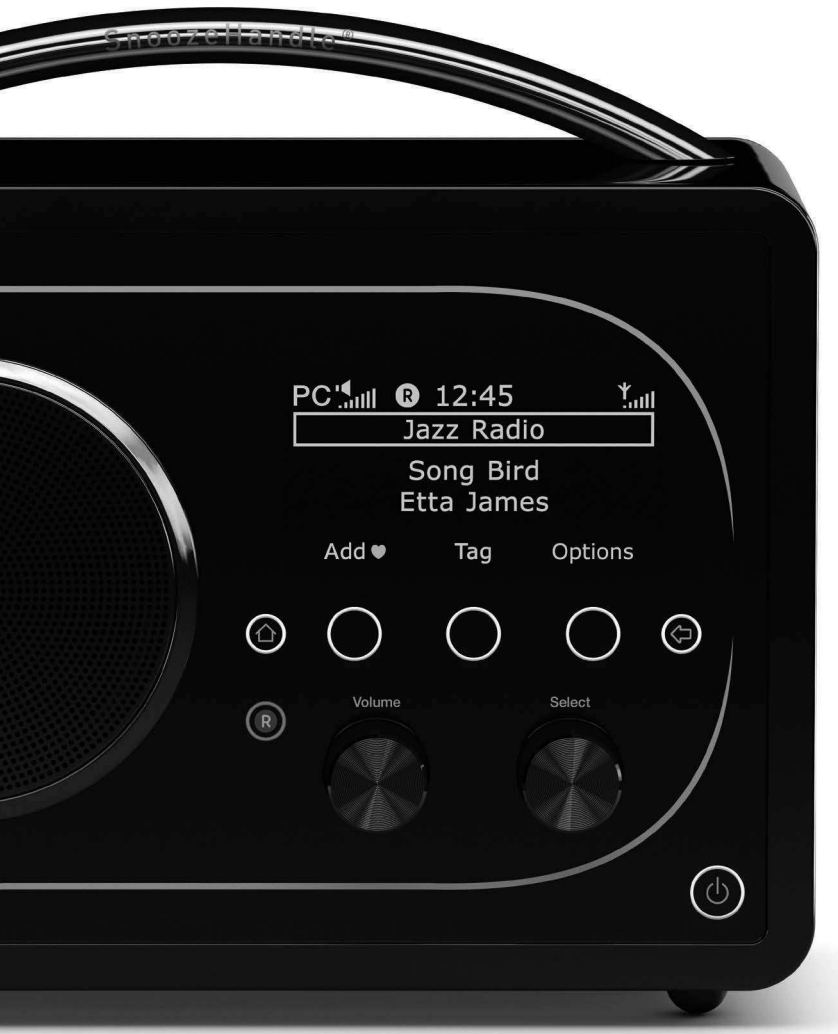

#### Evoke F4 with Bluetooth

Vielen Dank, dass Sie sich für Evoke F4 entschieden haben. Mit diesem Musik-Streaming- und Radiosystem steht Ihnen eine neue Hörwelt einfach auf Knopfdruck zur Verfügung. Sie können damit Musik direkt von Ihrem iOSbzw. Android-Gerät sowie von Ihrem PC oder Mac streamen, eine Vielzahl von Internet-, Digital- oder UKW-Sendern hören und Tausende von Podcasts, On-Demand-Radioprogrammen und stimmungsvollen Geräuschkulissen abspielen. Darüber hinaus haben Sie Zugriff auf auf Pure Connect musik streamen, einen On-Demand-Abonnementservice auf Cloud-Basis, mit dem Sie sofort Zugriff auf Millionen von Musiktiteln haben. Mit diesem Handbuch ist das Gerät in kürzester Zeit betriebsbereit. Lesen Sie hier, wie Sie die Funktionen des Evoke F4 optimal nutzen können. Wir arbeiten ständig daran, unsere Produkte weiter zu verbessern und um neue Funktionen zu erweitern. Um die vielen Erweiterungen zu nutzen, die seit der Auslieferung Ihres Geräts vorgenommen wurden, besuchen Sie bitte support.pure.com/de. Hier können Sie die neueste Version dieses Benutzerhandbuchs im PDF-Format herunterladen.

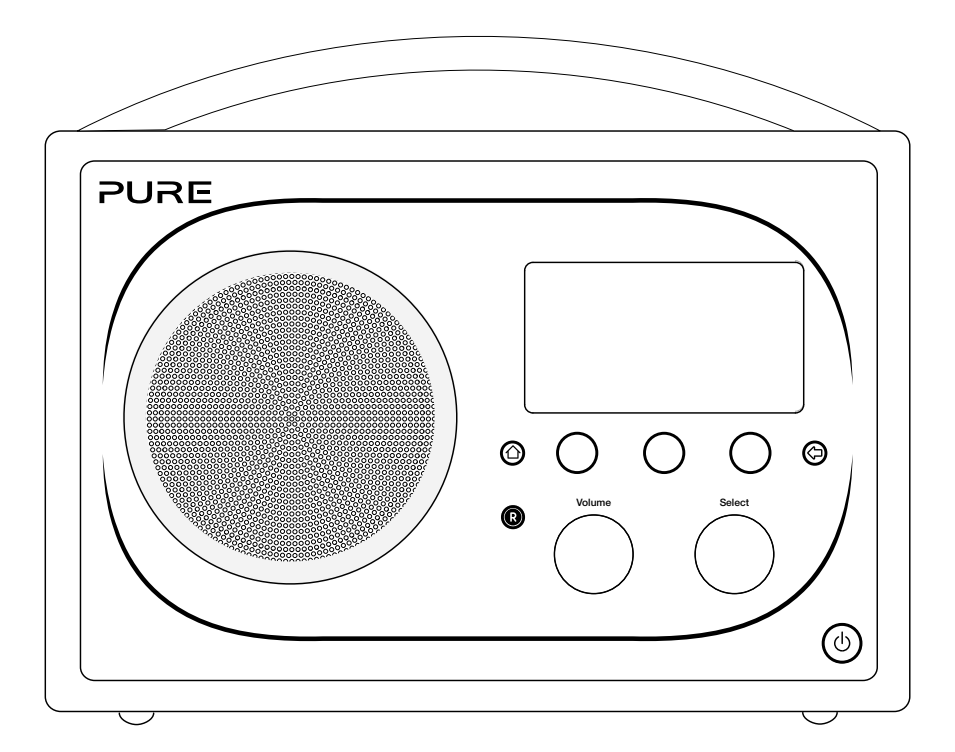

#### Sicherheitsanweisungen

- 1. Lesen Sie diese Anweisungen. Die Sicherheits- und Bedienungsanweisungen sind zu lesen, bevor das Gerät in Betrieb genommen wird.
- 2. Bewahren Sie die Anweisungen auf. Die Sicherheits- und Betriebsanleitungen sind für die spätere Einsichtnahme aufzubewahren.
- 3. Beachten Sie die Warnungen. Alle Warnungen am Gerät und in der Bedienungsanweisung sind zu befolgen.
- 4. Befolgen Sie alle Anweisungen. Alle Betriebs- und Gebrauchsanweisungen sind zu befolgen.
- 5. Verwenden Sie das Gerät nicht in der Nähe von Wasser.
- 6. Reinigen Sie das Gerät nur mit einem trockenen Tuch.
- 7. Versperren Sie nicht die Lüftungsöffnungen. Installieren Sie das Gerät gemäß den Anweisungen des Herstellers.
- 8. Installieren Sie das Gerät nicht in der Nähe von Wärmequellen wie Radiatoren, Öfen oder anderen Geräten, die Wärme erzeugen.
- 9. Verwenden Sie ausschließlich vom Hersteller vorgegebenes Zubehör.
- 10. Ziehen Sie bei Gewitter oder wenn Sie das Gerät längere Zeit nicht benutzen, den Netzstecker aus der Steckdose.
- 11. Verwenden Sie den Netzstromadapter nicht im Freien.
- 12. Achten Sie bei der Verwendung von Kopfhörern auf die Einstellung der Lautstärke; zu hohe Lautstärke kann zu Gehörschäden führen.
- 13. Beenden Sie die Verwendung unverzüglich, wenn das Gerät Anzeichen von mechanischer Beschädigung, zu hoher Temperatur, Wölbungen oder Risse aufweist.
- 14. Lassen Sie Wartungsarbeiten nur von dazu qualifiziertem Personal durchführen. Wartungsarbeiten sind erforderlich, wenn das Gerät auf irgendeine Weise beschädigt wurde, z. B. wenn Netzkabel oder Netzstecker defekt sind, Flüssigkeit auf das Gerät verschüttet wurde oder Gegenstände darauf gefallen sind, das Gerät Regen oder Feuchtigkeit ausgesetzt war, nicht ordnungsgemäß funktioniert oder fallen gelassen wurde.
- 15. Um das Risiko eines Stromschlags zu vermeiden, entfernen Sie nicht die Abdeckung (oder die Rückseite), da sich dort keine wartbaren Teile befinden. Reparaturarbeiten müssen von entsprechend qualifizierten Fachkräften durchgeführt werden.
- 16. Verwenden Sie nur Netzteile, die in den Benutzeranleitungen aufgelistet sind (mit Modell-Nr. DSA-24CA-05 055357, hergestellt von Pure).
- 17. Wartungsarbeiten sind erforderlich, wenn das Gerät etwa am Netzkabel oder am Anschluss beschädigt wurde, nicht richtig funktioniert oder fallen gelassen wurde.
- 18. WARNUNG! Setzen Sie das Gerät nicht Regen oder Feuchtigkeit aus, um das Risiko eines Brandes oder elektrischen Schlags zu verringern. Das Gerät darf nicht mit Tropfen oder Spritzern in Berührung kommen und es sollten keine mit Flüssigkeiten gefüllten Gegenstände, z. B. Vasen, auf das Gerät gestellt werden.
- 19. ACHTUNG! Bei einem unsachgemäßen Austausch des Akkus besteht Explosionsgefahr. Tauschen Sie den Akku nur gegen einen baugleichen oder gleichwertigen Akku aus.
- 20. WARNUNG! Der direkte Netzadapter dient als Trennvorrichtung. Diese Trennvorrichtung muss immer betriebsbereit sein.

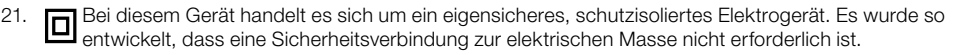

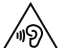

Bei der Verwendung von Kopfhörern kann das Hören von Musik in hoher Lautstärke dauerhafte Hörschäden verursachen. Überprüfen Sie immer die eingestellte Lautstärke, bevor Sie Kopfhörer oder Ohrhörer verwenden.

Es wird dringend davon abgeraten, beim Steuern eines Kraftfahrzeugs Kopfhörer zu verwenden. In manchen Ländern ist dies strikt verboten. Stoppen Sie die Wiedergabe Ihres Evoke, wenn Sie feststellen, dass Sie dadurch vom Steuern eines Kraftfahrzeugs oder von anderen Tätigkeiten, die Ihre volle Aufmerksamkeit erfordern, abgelenkt werden.

## Inhalt

#### 4 Erste Schritte

- <sup>4</sup> Kurzanleitung
- 5 Bedienelemente und Sensoren
- 6 Rückseite
- 6 Wechsel zwischen Sleep, Standby-Betrieb und Wiedergabe
- 7 Bildschirmsymbole

#### 8 Internet anhören über Pure Connect

- 8 Internet-Radio hören
- 9 Weiteren Internet-Content hören
- 11 Musik-Streamen
- 11 Pure Connect Tagging-Service

#### 12 Streaming von der Pure Connect App

- 12 Download der Pure Connect App
- 12 Auswählen von Evoke oder anderen mit Caskeid kompatiblen Geräten in der Pure Connect App

#### 13 Musik streamen von einem PC oder Mac aus

13 Streaming-Tracks auf Evoke hören

#### 14 Digital- oder UKW-Radio hören

- 14 Digitalsender wechseln
- 14 Digitalsender suchen
- 14 UKW-Sender wechseln
- 14 Speichern einer Voreinstellung
- 14 Voreinstellungen hören
- 15 Audiodaten von einem USB-Memory-Stick anhören

#### 15 Verwendung von Bluetooth

#### 16 Radioprogramme aufzeichnen

- 16 Sofort-Aufzeichnungen
- 16 Terminierte Aufzeichnungen

#### 17 Wecker und Timer einstellen

- 17 Alarm einstellen
- 17 Einstellen des Sleep-Timers
- 17 Einstellen des Küchen-Timers
- 17 Weckton oder Timer abbrechen
- 18 Schlummerfunktion verwenden
- 18 Snooze-Dauer des Weckalarms ändern
- 18 Schlummeralarm abbrechen

#### 18 Optionen und Einstellungen

- 19 Netzwerk/USB-Medien
- 19 Anzeigeoptionen
- 20 Audio-Einstellungen
- 21 Uhrzeit einstellen
- 21 Ändern der Sprache auf dem Display
- 21 Evoke aktualisieren
- 21 Ändern des Namens des Evoke
- 22 Bluetooth-Einstellungen
- 22 Netzwerk-Einstellungen

#### 24 Optionales ChargePAK F1 verwenden

- 24 ChargePAK einlegen
- 25 Hilfe und Tipps

#### 26 Technische Daten

## Erste Schritte

#### Kurzanleitung

Anmerkung: Wenn Sie über einen (separat erhältlichen) aufladbaren ChargePAK F1-Akku verfügen, setzen Sie diesen jetzt ein, bevor Sie Evoke an eine Netzsteckdose anschließen. Weitere Informationen finden Sie unter Seite 24.

Ziehen Sie die Antenne heraus und stecken Sie den Stecker des mitgelieferten Netzkabels in den 5,5 V DC-Anschluss an der Rückseite des Evoke. Verbinden Sie den Adapter mit der Stromversorgung. Pure erscheint kurz auf der Anzeige. 1

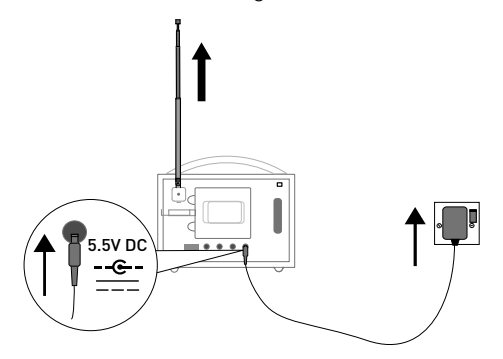

- Wählen Sie die Display-Sprache aus (Englisch, Französisch, Deutsch oder Italienisch), indem Sie das Wählrad (Select) drehen und die gewünschte Sprache markieren. Drücken Sie das Wählrad (Select), um Ihre Auswahl zu bestätigen. Wiederholen Sie diesen Vorgang, um Ihre Zeitzone und Ihre Region auszuwählen. 2
- Der Home-Bildschirm wird angezeigt: 3

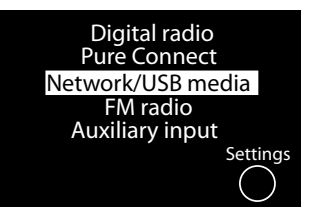

Drehen und drücken Sie das Wählrad (Select), um eine der folgenden Optionen hervorzuheben und auszuwählen:

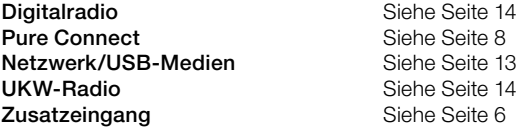

Zum Ändern der Einstellungen des Evoke tippen Sie auf die Schaltfläche Settings (Einstellungen) (Siehe Seite 19).

#### Bedienelemente und Sensoren

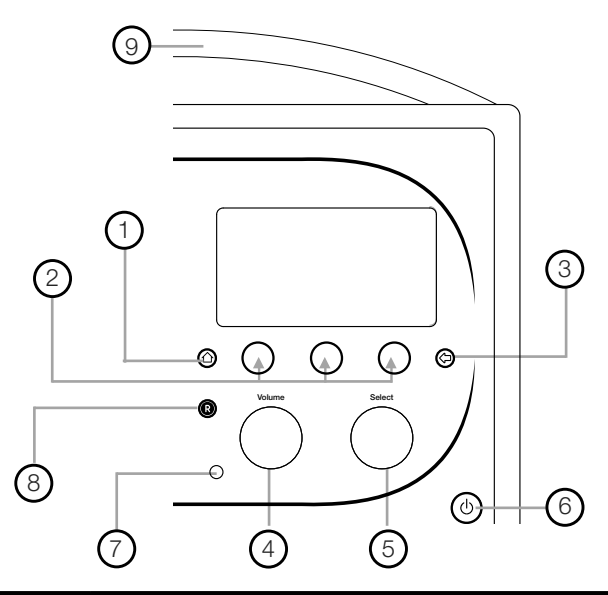

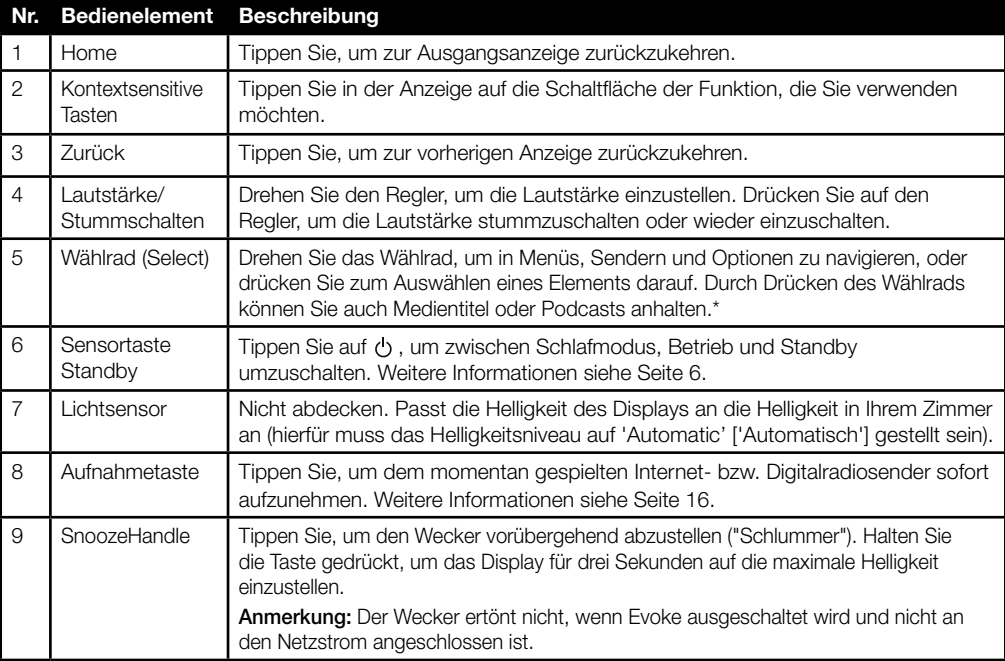

\* Das Symbol > gibt an, dass Sie das gleiche Bedienelement erneut verwenden müssen, um durch die verschiedenen Menüoptionen zu navigieren.

#### Rückseite

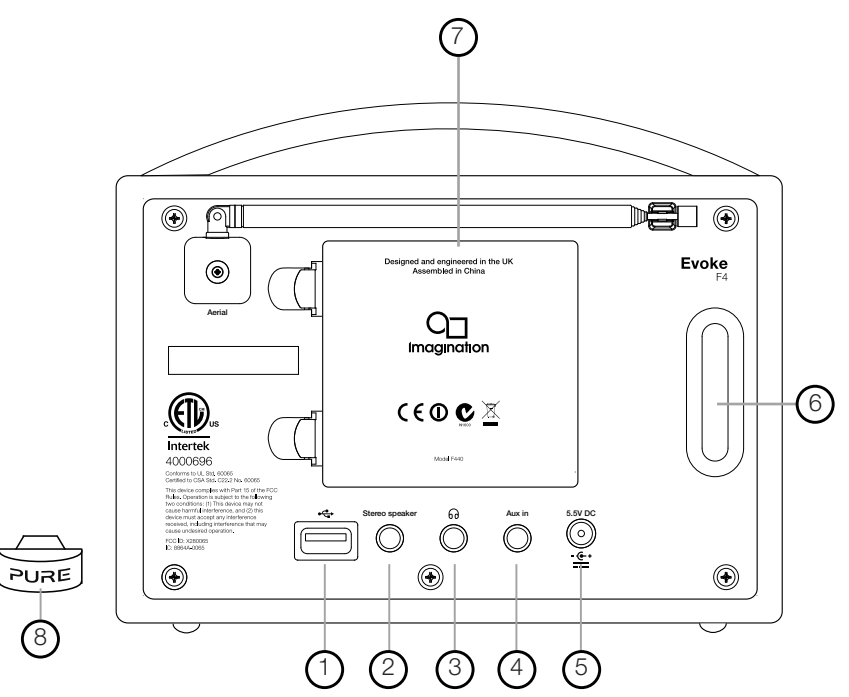

- 1. USB-Anschluss für USB-Ethernet-Adapter, Bluetooth-Adapter oder USB-Memory-Stick zur Aufnahme und Wiedergabe. Wird außerdem zum Upgrade der Evoke Software verwendet, wenn keine Internet-Verbindung zur Verfügung steht.
- 2. Ausgangsanschluss für den Evoke F4 Stereolautsprecher.
- 3. Ausgang für Kopfhörer (3,5 mm).
- 4. 3,5-mm-Zusatzeingang für iPod, MP3-Player o. Ä.
- 5. 5,5 V DC-Eingangsanschluss für mitgeliefertes Netzteil.
- 6. Akustisch abgestimmter Bassreflexport (nicht abdecken).
- 7. Akkufach für den ChargePAK F1 (separat erhältlich).
- 8. USB-Bluetooth-Adapter.

#### Wechsel zwischen Sleep, Standby-Betrieb und Wiedergabe

Evoke kennt drei Betriebsmodi, Standby, Sleep und On. Im Standby-Modus hat Evoke nur einen minimalen Stromverbrauch. Im Sleep-Modus bleibt Evoke mit dem Drahtlosnetzwerk (sofern angeschlossen) verbunden und ist bereit zum Streamen von Musik mit der Pure Connect App. Weitere Informationen siehe Seite 12.

Zum Aktivieren des Sleep-Modus drücken Sie auf Standby.

Zum Aktivieren des Standby-Modus drücken Sie auf **Standby** und halten die Taste gedrückt. Sobald es im Sleep/Standby-Modus ist, tippen Sie zum Einschalten auf Standby.

Anmerkung: Wenn Sie die Taste Standby drücken und Evoke über den ChargePAK F1 mit Strom versorgt wird, schaltet sich Evoke aus und geht nicht in den Sleep-Modus.

#### Bildschirmsymbole

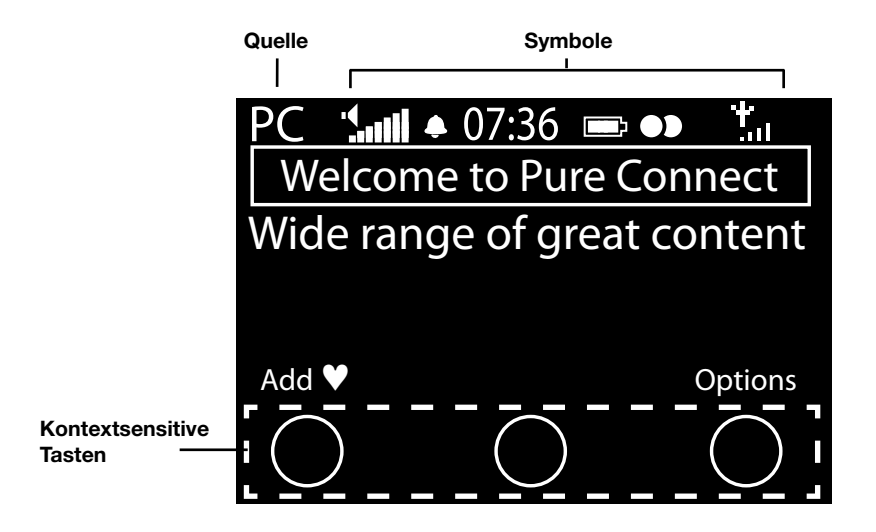

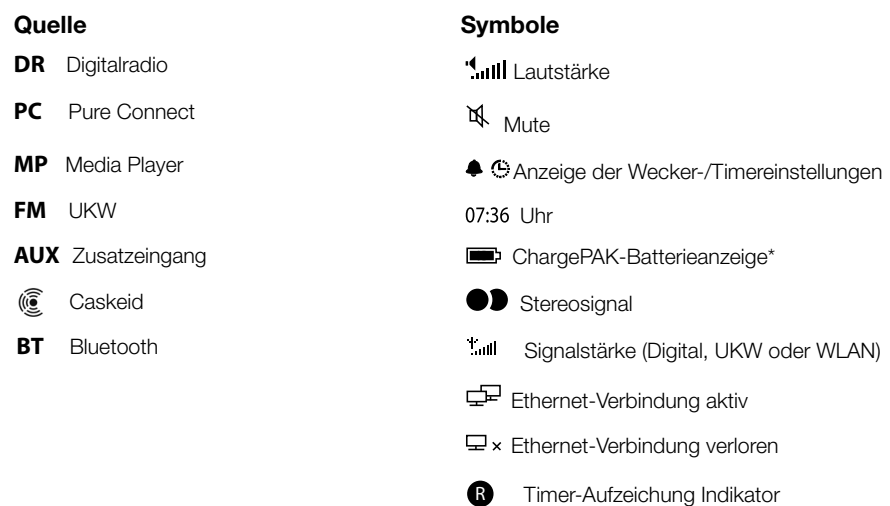

## Internet anhören über Pure Connect

Pure Connect ist unser Online-Medienportal, das schnellen und einfachen Zugang zu Tausenden von Internet-Radiosendern, On-Demand-Sendungen, Podcasts und Geräuschkulissen bietet. Sie können alle diese Inhalte auf Ihrem Evoke, auf Smartphones und Tablets mit der Pure Connect App sowie auf der Pure Connect Website nutzen. Darüber hinaus haben Sie über Pure Connect Zugriff auf musik streamen, einen On-Demand-Abonnementservice auf Cloud-Basis, mit dem Sie sofort Zugriff auf Millionen von Musiktiteln haben.

Zum Aufrufen von Pure Connect mit dem Evoke muss dieses mit Ihrem Netzwerk verbunden sein. Weitere Informationen finden Sie unten.

Nachdem Sie Evoke mit Ihrem Netzwerk verbunden haben, können Sie es auf der Pure Connect Website registrieren. Wir empfehlen, Ihren Evoke zu registrieren, weil Sie dadurch Ihre Pure-Connect-Favoriten besser verwalten und Abonnement-Services wie musik streamen und Pure Connect Tagging-Service nutzen können.

#### Verbindung mit dem Internet herstellen

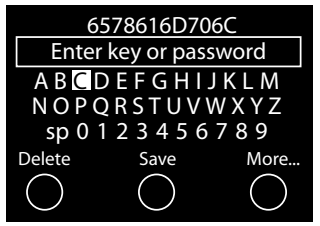

#### Drahtlosnetzwerk verwenden

- 1. Tippen Sie auf Home und wählen Sie Pure Connect in der Ausgangsanzeige aus. Evoke sucht nach drahtlosen Netzwerken und zeigt diese in einer Liste an.
- 2. Wählen Sie das gewünschte Netzwerk aus. Wenn Ihr Netzwerk einen Schlüssel erfordert, führen Sie die Schritte 3 und 4 aus.
- 3. Geben Sie den Netzwerkschlüssel oder Ihr Kennwort ein, indem Sie die Zeichen mit dem Wählrad (Select) markieren und auswählen. Wählen Sie sp, um ein Leerzeichen einzugeben. Tippen Sie auf More... (Weiter) für Kleinbuchstaben; tippen Sie erneut darauf für Symbole. Tippen Sie auf Delete (Löschen), um das letzte Zeichen zu entfernen.
- 4. Zum Abschluss tippen Sie auf Save(Speichern). Evoke stellt eine Verbindung zu Ihrem Netzwerk her.

Hilfreicher Tipp: Ihr WLAN-Schlüssel unterscheidet zwischen Groß- und Kleinbuchstaben – geben Sie die Zeichen genau wie hier dargestellt ein.

#### Verwendung einer Ethernet-Verbindung

Sie können Evoke auch über den optionalen Pure-USB-Ethernet-Adapter mit dem Internet verbinden.

Wenn Sie den Pure-USB-Ethernet-Adapter verwenden wollen, schließen Sie Ihr Netzwerkkabel an den Adapter an, und verbinden Sie anschließend den Adapter mit der USB-Buchse an Ihrem Evoke. Die Lampe des USB-Adapters leuchtet auf, und es wird automatisch eine Verbindung zu Ihrem Netzwerk hergestellt.

Der Status der Ethernet-Verbindung wird auf der Anzeige dargestellt (siehe Seite 7).

Sie können Tausende Radiosender weltweit online empfangen. Zum Anhören wählen Sie Pure Connect in der Ausgangsanzeige. Ihr Evoke stellt den Sender ein, den Sie zuletzt gehört haben oder zeigt die Liste der Radiosender an. Drehen Sie das Wählrad (Select), , um das Pure-Connect-Menü aufzurufen. Wählen Sie Live Radio, um die Liste mit den derzeit verfügbaren Internet-Radiosendern anzuzeigen. Durchsuchen Sie die Liste mit dem Wählrad (Select) und drücken Sie es, um einen Sender auszuwählen. Fügen Sie Ihren Favourites (Favoriten) einen Sender hinzu, indem Sie auf Add (Hinzufügen) tippen.

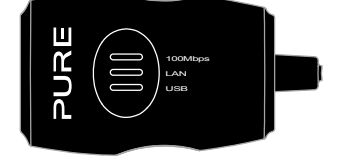

#### Internet-Radio hören

My favourites ♥ Pure Music Live Radio Listen again **Podcasts** Pure Sounds

Pure Connect-Menü

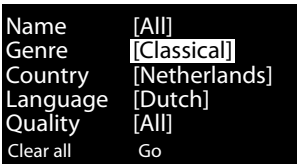

**Sendersuchanzeige** 

#### Radiosender suchen

Tippen Sie auf Search (Suchen), um Radiosender nach Name. Genre, Country, Language, Quality (Namen, Genre, Land, Sprache, Klangqualität) oder einer Kombination aus diesen Kriterien zu suchen. Stellen Sie Ihre Optionen mit dem Wählrad (Select) ein und tippen Sie Go (Los), um die Ergebnisliste einzublenden.

#### Mit Verknüpfung nach Internet-Radiosendern suchen

Die Verknüpfungsfunktion ermöglicht die Suche nach Senden, die mit einem bestimmten Buchstaben beginnen. Verknüpfung verwenden:

- 1. Tippen Sie auf die Taste A-Z, um die Verknüpfungsbox zu öffnen.
- 2. Drehen und drücken Sie das Wählrad (Select), um den ersten Buchstaben des Radiosenders auszuwählen, nach dem Sie suchen wollen.

#### Weiteren Internet-Content hören

Tippen Sie auf Home und wählen Sie Pure Connect in der Ausgangsanzeige, und wählen Sie anschließend einen der folgenden Inhaltstypen:

#### Listen again (Erneut hören)

Wählen Sie diese Option, um den BBC Listen Again Service aufzurufen, mit dem Sie beliebige BBC Radiosendungen erneut anhören können, wenn Sie sie verpasst haben. Diese archivierten Radiosendungen sind für einen bestimmten Zeitraum nach der Live-Übertragung verfügbar.

#### Podcasts

Podcasts sind bereits aufgenommene Radiosendungen zu einer breiten Auswahl an Themen, wie z. B. Comedy, Kunst, Geschäftswelt oder Kultur, die Sie zu einer beliebigen Zeit anhören können.

#### Pure Sounds (Pure-Geräuschkulissen)

Unsere Bibliothek mit stimmungsvollen Geräuschkulissen einschließlich Vogelgezwitscher, Stadtlandschaft oder Uferwellen.

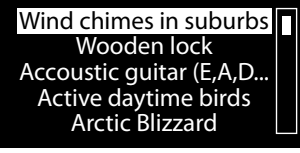

Durchblättern der Pure Sounds

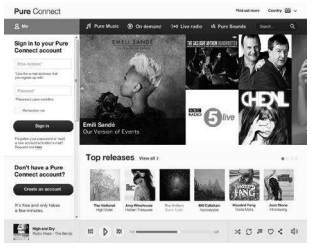

connect.pure.com

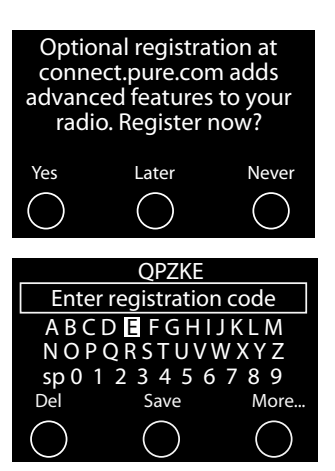

#### Anlegen eines Pure-Connect-Kontos

Sie benötigen hierzu lediglich ein Pure-Connect-Konto und eine Registrierung für Ihren Evoke mit einer gültigen E-Mail-Adresse. Wir müssen Ihnen mehrere E-Mails schicken, und Sie können den Prozess nur zu Ende bringen, wenn Sie Zugriff auf diese E-Mails haben.

So erstellen Sie ein Pure-Connect-Konto:

- 1. Öffnen Sie Ihren Internet-Browser.
- 2. Rufen Sie connect.pure.com auf.
- 3. Klicken Sie auf Create account (Konto erstellen) und folgen Sie den Anleitungen auf der Anzeige.

#### Registrieren Sie Ihren Evoke bei Pure Connect

- 1. Melden Sie sich bei Pure Connect an, klicken Sie auf Me (Ich) und wählen Sie Devices (Geräte). Ihr Registrierungscode wird angezeigt.
- 2. Wählen Sie von den Pure Connect settings (Pure-Connect-Einstellunge) an Ihrem Radio Register with Pure Connect (bei Pure Connect anmelden) aus, um Ihren Code einzugeben. Wählen Sie über das Wählrad (Select) die gewünschten Zeichen aus; drücken Sie auf Del (Entf.), um Zeichen zu löschen, und drücken Sie zum Abschluss auf Save (Speichern).

Herzlichen Glückwunsch! Sie haben Ihren Evoke in Pure Connect registriert. Die Favoriten, die Sie in Pure Connect erstellt haben, sind auch auf Ihrem Evoke sichtbar, und die auf dem Evoke erstellten erscheinen auch in Pure Connect.

#### Musik-Streamen

Pure Connect Musik-Streaming ist ein cloud-basierter On-Demand-Abonnementservice für den sofortigen Zugriff auf Millionen von Musik-Tracks von einem der weltweit größten Musikkataloge mit einem riesigen Spektrum von Künstlern und Genres. Sie können diesen Service auf unseren Musik-Streaming- und Radiosystemen hören, auf einem Apple- oder Android-Gerät mit der Pure Connect App oder auf der Pure Connect Website.

Der Pure Connect Musik-Streaming-Service ist nur in bestimmten Ländern verfügbar. Ausführliche Informationen finden Sie unter http://www.pure.com/availability/

#### Zugriff auf Pure Connect Musik-Streamen auf Evoke

- 1. Tippen Sie auf Home und wählen Sie Pure Connect in der Ausgangsanzeige aus.
- 2. Drehen und drücken Sie das Wählrad (Select), um Pure Music auszuwählen.
- 3. Drehen und drücken Sie das Wählrad (Select), um eine der folgenden Optionen auszuwählen:

My Tracks (Meine Titel): Wählen Sie diese Option aus, um die Tracks aufzurufen, die Sie über Pure Connect gekauft haben.

Catalogue (Katalog): Wählen Sie diese Option aus, um den kompletten Musikkatalog auf Ihrem Evoke durchzublättern oder zu durchsuchen.

By playlist (Nach Playlist): Wählen Sie diese Option aus, um Playlists wiederzugeben, die Sie in connect.pure.com oder über die Pure Connect App (siehe "Streaming von der Pure Connect App" auf Seite 12) selbst erstellt haben .

#### Pure Connect Tagging-Service

Mit dem Pure Connect Tagging-Service können Sie Titel, die in Digital-, UKW- und Internet-Radiosendern wiedergegeben werden, ermitteln, kennzeichnen und kaufen. Neben dem Aufruf Ihrer bevorzugten Musiktitel erstellt der Pure Connect Tagging-Service auch automatisch einen Back-Katalog von Musik ähnlicher Künstler, die Sie interessieren könnte, sodass Sie ganz neue Favoriten kennen lernen oder fast vergessene Favoriten wiederentdecken können.

Anmerkung: Zur Verwendung des Pure Connect Tagging-Service muss Ihr Evoke mit dem Internet verbunden sein, und Sie benötigen ein Pure-Connect-Konto. Weitere Informationen zum Einrichten eines Pure-Connect-Kontos finden Sie auf Seite 10.

- 1. Tippen Sie auf die Taste Tag.
- 2. Evoke ermittelt den Namen des wiedergegebenen Titels, und Sie können diesen Titel kaufen (oder streamen, wenn Sie ein Musik-Streaming Abonnement haben).

Anmerkung: Für den Aufruf Ihrer gekennzeichneten Titel müssen Sie sich in Ihrem Pure-Connect-Konto unter connect.pure.com anmelden.

Anmerkung: Der Pure Connect Tagging-Service versucht, alle abgespielten Tracks zu ermitteln und mit unserem umfangreichen Katalog abzustimmen. Kauf und Streaming von Tracks sind nur bei entsprechender Verfügbarkeit möglich.

## Streaming von der Pure Connect App

Mit der Pure Connect-App können Sie die auf Ihrem Smartphone oder Tablet gespeicherte Musik und alle über Pure Connect erhältlichen Inhalte auf Evoke und anderen Caskeid-kompatiblen Geräten streamen (z.B. Jongo).

Anmerkung: Alle Geräte, die Sie mit der Pure Connect App nutzen wollen, müssen im gleichen Netzwerk sein.

#### Download der Pure Connect App

Sie können die Pure Connect App vom Apple App-Store oder von Google Play auf Ihr Smartphone oder Tablet herunterladen.

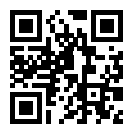

Vom Apple App-Store **Von Apple App-Store** Von Google Play

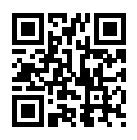

#### Auswählen von Evoke oder anderen mit Caskeid kompatiblen Geräten in der Pure Connect App

Mit der Pure Connect App können Sie auf ein einzelnes Caskeid Gerät streamen oder auf mehrere Caskeid Geräte gleichzeitig.

Starten der Streaming-Inhalte:

- 1. Wählen Sie den Streaming-Inhalt in der Pure Connect App aus.
- 2. Tippen Sie auf das Symbol  $@$  in der Wiedergabeleiste der App auf Ihrem iOS- bzw. Android-Gerät, um eine Liste der verfügbaren Geräte in Ihrem Netzwerk anzuzeigen.
- 3. Tippen Sie auf das Symbol () neben den Caskeid-kompatiblen Geräten, auf die Sie Inhalte streamen wollen.

Die Wiedergabe Ihres ausgewählten Inhalts beginnt auf den ausgewählten Caskeid Geräten. Weitere Informationen zum Streaming auf ein Caskeid Gerät finden Sie in den mit der App gelieferten Hilfe-Informationen.

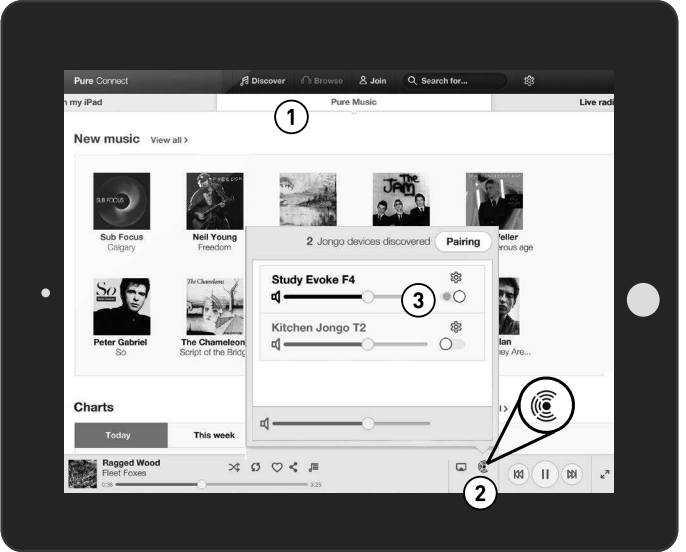

Pure Connect App

## Musik streamen von einem PC oder Mac aus

Sie können die auf Ihrem Computer oder einem UPnP-kompatiblen Netzwerk-Speichergerät (NAS) gespeicherte Musik auf dem Evoke streamen. Zum Streamen von Musik von Ihrem Computer müssen Sie die Medien-Server-Software darauf installieren.

#### Streaming-Tracks auf Evoke hören

- 1. Tippen Sie auf Home, drehen Sie und drücken Sie das Wählrad (Select), um in der Ausgangsanzeige den Eintrag Network/USB media player (Netzwerk/USB-Medien-Player) auszuwählen.
- 2. Drehen Sie und drücken Sie das Wählrad (Select), um den Media Player auszuwählen, mit dem Sie ein Musik-Streaming durchführen wollen.
- 3. Drehen Sie und drücken Sie das Wählrad (Select) zum Navigieren, und wählen Sie den Track bzw. die Playlist aus.

#### Audiowiedergabe abspielen/unterbrechen

Drücken Sie das Wählrad (Select), um einen auf Evoke wiedergegebenen Track zu unterbrechen bzw. abzuspielen.

#### Suchen innerhalb eines Tracks

Während die Wiedergabe unterbrochen ist, können Sie den Finger auf den Tasten < und  $\blacktriangleright$  halten, um innerhalb des Tracks zu suchen.

#### Rückwärts und vorwärts zwischen Tracks springen

Wenn Sie ein Audio-Streaming auf Evoke von einem Medien-Server durchführen, können Sie auf die Tasten tippen, um rückwärts oder vorwärts zwischen verschiedenen Tracks zu springen.

## Digital- oder UKW-Radio hören

Ziehen Sie die Antenne heraus, tippen Sie auf Home und wählen Sie Digital radio (Digitalradio) oder FM Radio (UKW-Radio) in der Ausgangsanzeige. Wenn Sie Digitalradio zum ersten Mal auswählen, führt Evoke eine automatische Sendersuche durch, um die verfügbaren Radiosender zu finden, und schaltet nach Abschluss des Vorgangs einen Sender ein.

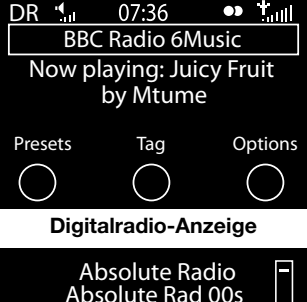

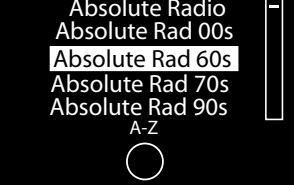

Digitalradiosender wechseln

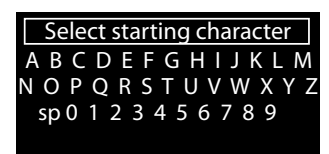

Digitalradiosender suchen

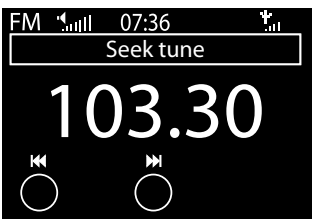

Suchlauf verwenden zum Wechseln der UKW-Sender

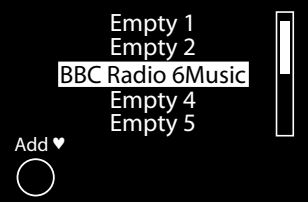

Voreinstellung auswählen

#### Digitalsender wechseln

- 1. Drehen Sie das **Wählrad** (Select) nach links oder rechts, um durch die Liste der verfügbaren Digitalsender zu blättern.
- 2. Drücken Sie auf das Wählrad (Select), um den Sender zu wechseln.

#### Digitalsender suchen

- 1. Drehen Sie das Wählrad (Select) nach links oder rechts.
- 2. Tippen Sie auf A-Z, um die Suchoption zu öffnen.
- 3. Drehen und drücken Sie das Wählrad (Select), um den ersten Buchstaben des Radiosenders auszuwählen, den Sie hören wollen.
- 4. Drücken Sie auf das Wählrad (Select), um den Sender zu wechseln.

#### UKW-Sender wechseln

#### Automatische Sendersuche

- 1. Drehen Sie am Wählrad (Select).
- 2. Tippen Sie auf die Tasten **KOD**. um den nächsten oder vorherigen UKW-Sender mit starkem Signal zu suchen.

#### Manuelle Senderwahl

Drehen Sie das Wählrad (Select) nach rechts oder links, um die Frequenz in Schritten zu 0,05 MHz zu erhöhen oder zu verringern.

#### Speichern einer Voreinstellung

Stellen Sie den Sender ein, den Sie speichern möchten und tippen Sie auf Presets (Speicherplätze). Drehen Sie am Wählrad (Select), um eine voreingestellte Nummer auszuwählen. Tippen Sie auf Add (Hinzufügen), um die Voreinstellung zu speichern. (Sie können bereits vorhandene Speicherplätze überschreiben.)

#### Voreinstellungen hören

Tippen Sie auf Presets (Speicherplätze), wählen Sie den Sender aus, den Sie wiederfinden wollen, und tippen Sie auf Listen (Anhören) oder drücken Sie auf das Wählrad (Select).

14

## Audiodaten von einem USB-Memory-Stick anhören

Evoke kann Musik von einem am USB-Anschluss an der Rückseite angeschlossenen USB-Memory-Stick abspielen. Evoke unterstützt WMA- (Standard V9), AAC-, MP3- und MP2-Audiodateien. Standardmäßig sucht Evoke Audiodaten auf Ihrem Netzwerk, wenn Sie keinen USB-Memory-Stick an der Rückseite des Evoke angeschlossen haben.

Titel von einem USB-Memory-Stick wiedergeben:

- 1. Tippen Sie auf Home, drehen Sie und drücken Sie das Wählrad (Select), um in der Ausgangsanzeige den Eintrag Network/USB media (Netzwerk/USB-Medien) auszuwählen.
- 2. Drehen und drücken Sie das Wählrad (Select), um das USB-Speichermedium auszuwählen.
- 3. Drehen und drücken Sie das Wählrad, um den Audiotyp (Playlist, Interpret, Genre oder Pure-Aufzeichnungen) anzugeben, den Sie anhören wollen.
- 4. Drehen und drücken Sie das Wählrad (Select), um die gewünschten Audiodaten auszuwählen,

#### Audiowiedergabe abspielen/unterbrechen

Drücken Sie das Wählrad (Select), um einen auf Evoke wiedergegebenen Track zu unterbrechen bzw. abzuspielen.

#### Suchen innerhalb eines Tracks

Während die Wiedergabe unterbrochen ist, können Sie den Finger auf den Tasten < und  $\blacktriangleright$  halten, um innerhalb des Tracks zu suchen.

#### Rückwärts und vorwärts zwischen Tracks springen

Tippen Sie auf die Tasten < Sum rückwärts oder vorwärts zwischen den Tracks zu springen.

## Verwendung von Bluetooth

Wenn Ihr Telefon bzw. Tablet Audiodateien speichern kann, können Sie über Bluetooth die auf Ihrem Telefon bzw. Tablet gespeicherte Musik auf Evoke streamen.

Anmerkung: Das Hinzufügen eines Bluetooth-Geräts variiert ie nach den verschiedenen Mobilgeräten. Detaillierte Informationen hierzu finden Sie im Handbuch zu Ihrem Bluetooth-Mobilgerät.

#### Vorbereitung von Evoke zum Streaming von Audio über Bluetooth

- 1. Vergewissern Sie sich, dass der Bluetooth-Adapter in den USB-Anschluss des Evoke eingesteckt ist.
- 2. Aktivieren von Bluetooth auf Ihrem Mobilgerät.
- 3. Wählen Sie auf Ihrem Mobilgerät die Option zum Hinzufügen eines neuen Bluetooth-Geräts aus. Bei manchen Mobilgeräten müssen Sie eventuell die Such- oder Scan-Option auswählen.
- 4. Starten Sie die Abstimmung an Ihrem Mobilgerät. Wählen Sie hierzu Evoke in der Liste der verfügbaren Geräte auf dem Bildschirm des Mobilgeräts aus. Dadurch wird nach der Abstimmung automatisch eine Verbindung hergestellt.

Sie können jetzt mit dem Streaming von Audiodaten von Ihrem Bluetooth-Gerät auf Ihren Evoke beginnen.

**Anmerkung:** Sie müssen eventuell verbundene Bluetooth-Mobilgeräte von Evoke trennen, um ein Streaming über WLAN oder von einem anderen Bluetooth-Gerät aus durchzuführen. Bluetooth trennt die Verbindung automatisch, wenn Sie die Reichweite des Evoke verlassen. Zum manuellen Trennen verwenden Sie normalerweise die Bluetooth-Einstellungen an Ihrem Mobilgerät.

Anmerkung: Weitere Hilfe zu Bluetooth finden Sie unter "Hilfe und Tipps" auf Seite 25.

## Radioprogramme aufzeichnen

Evoke ermöglicht Ihnen die Live-Aufzeichnung von Radiosendungen vom Internet (über Pure Connect) oder von einem Digitalradiosender. Sie können die Aufzeichnungen terminieren oder sofort beginnen. Zum Aufzeichnen müssen Sie einen USB-Memory-Stick am USB-Port an der Rückseite des Evoke anschließen. Die mögliche Aufzeichnungsdauer hängt von dem auf dem USB-Memory-Stick verfügbaren Speicherplatz ab und von dem Sender, den Sie aufzeichnen. Ein 2-GB-USB-Memory-Stick kann ca. 15 bis 30 Stunden Digital- oder Internetradio aufzeichnen (bei den gängigsten Sender-Datenraten von 128 kbps und 64 kbps). Wenn Ihr USB-Memory-Stick während einer Aufzeichnung nicht mehr genügend Speicherplatz hat, stoppt Evoke die Aufzeichnung und zeigt eine Meldung an.

Anmerkung: Sie können Live-Radio nur aufzeichnen, wenn Sie Pure Connect als Audioquelle ausgewählt haben.

#### Sofort-Aufzeichnungen

Zum Starten einer Sofort-Aufzeichnung gehen Sie wie folgt vor:

- 1. Tippen Sie auf **Home**, um das Ausgangsmenü anzuzeigen.
- 2. Drehen und drücken Sie das Wählrad (Select), um entweder Pure Connect oder Digital radio (Digitalradio) auszuwählen.
- 3. Stellen Sie den Radiosender ein, den Sie aufzeichnen wollen, und tippen Sie auf die Taste Record (Aufzeichnung) an der Vorderseite des Evoke, um mit der Aufzeichnung zu beginnen.

Zum Stoppen der Sofort-Aufzeichnung tippen Sie auf die Taste Record (Aufzeichnung) an der Vorderseite des Evoke.

#### Terminierte Aufzeichnungen

Sie können mit der Funktion "Terminierte Aufzeichnungen" eine Aufzeichnung von einem Internet- oder Digitalradiosender vornehmen, der Ihren Favoriten hinzugefügt wurde.

- 1. Tippen Sie auf Home, um das Ausgangsmenü anzuzeigen.
- 2. Tippen Sie auf Settings (Einstellungen) und drehen und drücken Sie das Wählrad (Select), um Timed recordings (Terminierte Aufzeichnungen) auszuwählen.
- 3. Drehen und drücken Sie das Wählrad (Select), um einen Aufzeichnungs-Slot auszuwählen.
- 4. Tippen Sie auf die Taste Edit (Bearbeiten).
- 5. Drehen und drücken Sie das Wählrad (Select), um die Aufzeichnung ein- oder auszuschalten (On/Off).
- 6. Drehen Sie das Wählrad (Select), um die Stunde einzustellen, zu der die Aufzeichnung beginnen soll, und drücken Sie zur Bestätigung. Wiederholen Sie diesen Schritt, um die Minuten einzustellen.
- 7. Drehen Sie das Wählrad (Select), um die Stunde einzustellen, zu der die Aufzeichnung enden soll, und drücken Sie zur Bestätigung. Wiederholen Sie diesen Schritt, um die Minuten einzustellen.
- 8. Drehen Sie das Wählrad (Select), um die Tage einzustellen, an denen die terminierte Aufzeichnung vorgenommen werden soll. Wählen Sie zwischen Once only (Nur einmal), Daily, Weekdays, Weekends, Every Monday, Every Tuesday, Every Wednesday, Every Thursday, Every Friday, Every Saturday and Every Sunday (täglich, wochentags, an Wochenenden, jeden Montag, jeden Dienstag, jeden Mittwoch, jeden Donnerstag, jeden Freitag, jeden Samstag und jeden Sonntag) aus, und drücken Sie das Wählrad (Select) zur Bestätigung..
- 9. Drehen Sie das Wählrad (Select), um den Radiosender als Quelle auszuwählen. Wählen Sie Pure Connect oder Digital radio aus und drücken Sie das Wählrad (Select) zur Bestätigung.
- 10. Drehen und drücken Sie das Wählrad (Select), um den gewünschten Radiosender in der Liste Ihrer Favoriten auszuwählen.
- 11. Eine terminierte Aufzeichnung wird durch R in der Symbolleiste gekennzeichnet.

## Wecker und Timer einstellen

Evoke hat zwei Wecker und zwei Arten von Timern (Küchen- und Sleep-Timer). Zum Einstellen eines Weckers oder Timers tippen Sie auf Home, um die Ausgangsanzeige aufzurufen. Tippen Sie auf Settings (Einstellungen). Drehen und drücken Sie das Wählrad (Select) erneut, um Alarms and timers (Wecker und Timer) auszuwählen.

#### Alarm einstellen

- 1. Drehen und drücken Sie vom Menü Alarms and timers (Wecker und Timer) aus das Wählrad (Select), um Alarm 1 settings (Alarm 1 Einstellungen) oder Alarm 2 settings auszuwählen, und tippen Sie auf Edit (Bearbeiten).
- 2. Drehen und drücken Sie das Wählrad (Select), um den Wecker ein- oder auszuschalten.
- 3. Drehen Sie das Wählrad (Select), um die Stunden einzustellen. Drücken Sie das Wählrad zur Bestätigung. Wiederholen Sie diesen Schritt, um die Minuten einzustellen.
- 4. Drehen Sie das Wählrad (Select), um die Tage einzustellen, an denen der Wecker ertönen soll. Wählen Sie zwischen Once only (Nur einmal), Daily, Weekdays, Weekends, Every Saturday and Every Sunday (täglich, wochentags, an Wochenenden, jeden Samstag und jeden Sonntag) aus, und drücken Sie das Wählrad (Select) zur Bestätigung.
- 5. Drehen Sie das Wählrad (Select), um den Wecktyp einzustellen. Wählen Sie zwischen Pure Connect station (Pure-Connect-Sender), Digital radio, FM radion (UKW-Radio) oder Tone (Ton) aus, und drücken Sie zur Bestätigung das Wählrad (Select).
- 6. Wenn Sie den Wecktyp als Pure Connect station (Pure-Connect-Sender), Digital radio oder FM Radio (UKW-Radio) eingestellt haben, drehen Sie das Wählrad (Select), um Last tuned (Zuletzt eingestellt, letzter eingestellter Sender) auszuwählen, oder wählen Sie den gewünschten voreingestellten Pure-Connect-Sender bzw. UKW-Sender aus, sofern Sender gespeichert wurden.
- 7. Drehen Sie das Wählrad (Select), um die Wecker-Lautstärke einzustellen. Drücken Sie das Wählrad zur Bestätigung.
- 8. Ein eingestellter Wecker wird durch  $\clubsuit$  in der Symbolleiste gekennzeichnet.

Anmerkung: Wenn die Stromversorgung des Evoke über ein ChargePAK erfolgt, werden die eingestellten Wecker nur ausgelöst, wenn der Evoke eingeschaltet ist.

#### Einstellen des Sleep-Timers

Der Sleep-Timer schaltet Ihr Radio nach einer eingestellten Zeitdauer in den Standby- bzw. Sleep-Modus. Wählen Sie im Menü Alarms and timers (Wecker und Timer) die Option Sleep timer (Sleep-Timer). Stellen Sie über das Wählrad (Select) die Zeitdauer für den Sleep-Timer in Schritten zu 15 Minuten von 15 Minuten bis 1 Stunde und 30 Minuten ein. Tippen Sie zum Speichern auf Save (Speichern).

Ein eingestellter Sleep-Timer wird durch  $\bigcap$  in der Symbolleiste angezeigt.

#### Einstellen des Küchen-Timers

Der Küchen-Timer gibt nach Ablauf des eingestellten Zeitraums einen Piepton aus.

Wählen Sie im Menü Alarms and timers (Wecker und Timer) die Option Kitchen timer (Küchen-Timer) aus, und stellen Sie mit dem Wählrad die Zeitdauer ein. Tippen Sie auf Mins (Min.), um zwischen Minuten und Stunden umzuschalten. Tippen Sie zur Bestätigung auf Save (Speichern).

Ein eingestellter Küchen-Timer wird durch  $\bigcap$  in der Symbolleiste angezeigt.

#### Weckton oder Timer abbrechen

Zum Abbrechen eines Weck-Alarms oder Timers drücken Sie das Wähl- (Select) oder das Lautstärkerad (Volume). Ein Weck-Alarm wird automatisch nach 1 Stunde abgebrochen.

Anmerkung: Durch Drücken des Lautstärkerads (Volume) wird ein Ton-Wecker nicht ausgeschaltet. Warnung: Erfolgt die Stromversorgung des Radios über ein ChargePAK F1, so wird es durch Drücken von Standby ausgeschaltet, und die eingestellten Alarme bzw. Wecktöne werden nicht ausgegeben.

#### Schlummerfunktion verwenden

Tippen Sie auf die Schlummer-Taste (Snooze) oder auf den "SnoozeHandle", um den Wecker für eine bestimmte Zeit schlummern zu lassen (Standardeinstellung 9 min).

#### Snooze-Dauer des Weckalarms ändern

Wählen Sie im Menü Alarms and timers (Wecker und Timer) die Option Snooze time (Schlummerzeit). Verwenden Sie das Wählrad (Select) zum Einstellen der Schlummerdauer zwischen 5 und 15 Minuten, dann 20/25/30/40 Minuten oder 1 Stunde.

#### Schlummeralarm abbrechen

Zum Abbrechen eines Schlummer-Weckers drücken Sie entweder das Auswahl- (Select) oder das Lautstärke-Rad (Volume).

### Optionen und Einstellungen

#### Pure-Connect-Einstellungen

Diese Einstellungen stehen nur beim Hören von Pure Connect zur Verfügung. Tippen Sie auf Home, um das Home-Menü anzuzeigen, und tippen Sie anschließend auf Settings (Einstellungen). Drehen und drücken Sie das Wählrad (Select), um Pure Connect auszuwählen.

#### Pure Music wiederholen

Drehen und drücken Sie das Wählrad (Select), um eine Wiederholungsoption für den angegebenen Pure Connect musik streamen Content auszuwählen. Wählen Sie All (Alle), um anzugeben, dass alle Tracks wiederholt werden sollen. Wählen Sie Track aus, um anzugeben, dass der momentan auf dem Evoke abgespielte Track wiederholt werden soll. Wählen Sie Off (Aus), um die Wiederholfunktion zu deaktivieren.

#### Pure Music Shuffle

Drehen und drücken Sie das Wählrad (Select), um eine Mischen-Option für den angegebenen Pure Connect musik streamen Content auszuwählen. Wählen Sie On (Ein), um alle Tracks zu mischen. Wählen Sie Off (Aus), um das Mischen zu deaktivieren.

#### Favoriten löschen

Wählen Sie Clear favourites (Favoriten löschen) aus, um alle Sender/Podcasts/Pure-Geräuschkulissen aus Ihrer Favoritenliste zu entfernen sowie aus Pure Connect, falls Ihr Radio verbunden ist.

#### Registrieren mit Pure Connect

Geben Sie Ihren Pure-Connect-Registrierungscode ein, falls Sie es nicht bereits getan haben. Weitere Informationen siehe Seite 10.

#### Autotune

In der Autotune-Funktion durchsucht das Gerät automatisch alle Digitalradio-Frequenzen nach Sendern und fügt sie zur Senderliste hinzu, und es löscht inaktive Sender. Diese Option steht nur beim Hören von Digitalradio zur Verfügung. Tippen Sie auf Home, um das Home-Menü anzuzeigen, und tippen Sie anschließend auf Settings (Einstellungen). Drehen und drücken Sie das Wählrad (Select), um Autotune auszuwählen.

#### UKW-Einstellungen

Diese Einstellungen stehen nur beim Hören von UKW-Sendern zur Verfügung. Tippen Sie auf Home, um das Home-Menü anzuzeigen, und tippen Sie anschließend auf Settings (Einstellungen). Drehen und drücken Sie das Wählrad (Select), um FM (UKW) auszuwählen.

#### UKW in Stereo

Sie können zwischen UKW-Sendern umschalten, die in Mono (Standardeinstellung) oder Stereo ausstrahlen. Wenn Sie Kopfhörer verwenden oder einen Zusatzlautsprecher angeschlossen haben, empfiehlt es sich eventuell, diese Einstellung in Stereo zu ändern.

#### Netzwerk/USB-Medien

Diese Einstellungen stehen nur beim Hören der Netzwerk/USB/Media-Audioquelle zur Verfügung. Tippen Sie auf Home, um das Home-Menü anzuzeigen, und tippen Sie anschließend auf Settings (Einstellungen). Drehen und drücken Sie das Wählrad (Select), um Network/USB media (Netzwerk/ USB-Medien) auszuwählen.

#### Repeat

Wählen Sie den Wiederholungstyp (Repeat) aus.

Off (Aus) (Standard): Die Songs werden bis zum Ende des aktuellen Albums, des Ordners, der Wiedergabeliste oder der Suchergebnisse abgespielt.

All (Alle): Wiederholt kontinuierlich das aktuelle Album, den Ordner oder die Playlist bzw. Ihre Suchergebnisse.

Track: Wiederholt den aktuellen Song.

#### **Shuffle**

Wählen Sie die Reihenfolge aus, in der die Songs im aktuellen Album, Ordner, der Playlist oder den Suchergebnissen abgespielt werden:

Off (Aus) (Standard): Die Songs werden in der Reihenfolge abgespielt, in der sie auf dem Bildschirm angezeigt werden.

On (Ein): Die Songs werden in zufälliger Reihenfolge abgespielt.

#### Medien-Details

Anzeige technischer Details zu Ihrem derzeitigen Medienserver oder erneutes Suchen nach alternativen Servern.

Current details (Aktuelle Details): Drehen Sie das Wählrad (Select), um Informationen über den Medienserver anzuzeigen, einschließlich des Medienservernamens, der Software-Version, der IP-Adresse und der Port-Nummer.

#### **Anzeigeoptionen**

Stellen Sie die Anzeigeoptionen ein, z. B. die Bildschirmzeit und die beim Hören der einzelnen Quellen angezeigten Informationen. Tippen Sie auf Home, um das Home-Menü anzuzeigen, und tippen Sie anschließend auf Settings (Einstellungen). Drehen und drücken Sie das Wählrad (Select), um Display (Anzeige) auszuwählen.

#### Informationen

Für jede Audioquelle stehen andere Informationsanzeigen zur Verfügung:

#### Digitalradio/UKW

Lauftext: Die vom Sender übermittelten Textinformationen. Kann Songtitel, aktuelle Programmdetails, Nachrichten etc. enthalten.

Empfangsdaten: Zeigt die aktuelle Frequenz und die Signalstärke an.

Zeit und Datum: Zeigt die aktuelle Uhrzeit und das Datum an.

#### Pure Connect

Beschreibung: Vom Sender übermittelt. Kann Songtitel und Programm-Infos enthalten. Bei der Wiedergabe eines Pure Connect musik streamen-Tracks werden hier der Künstler und das Album zu dem Track angezeigt.

Location and Genre (Ort und Genre): Informationen über den aktuellen Sender, z. B. US-Rock.

Time offset (Zeitversatz): Die meisten Sender sind Live-Streams, zeigen aber auch an, wie weit eine Sendung bereits fortgeschritten ist. Bei der Wiedergabe eines Pure Connect musik streamen-Tracks wird hier angezeigt, wie viel von der Track-Dauer bereits wiedergegeben wurde.

WLAN-Signalstärke: Ein Balken zur Anzeige der aktuellen WLAN-Signalstärke.

Station URL (Sender-URL): Zeigt die URL-Adresse des aktuellen Senders an. Bei der Wiedergabe eines Pure Connect musik streamen-Tracks wird hier die URL des Tracks angezeigt.

Zeit und Datum: Zeigt das Datum mit einer Uhr an, die die gesamte Anzeige ausfüllt (wie im Standby-Modus).

#### Media Player

Songinformationen: Zeigt Informationen zu Interpret und Album an (id3-Tags).

Zeitversatz/Dauer: Zeigt einen Fortschrittsbalken und Timer mit der Angabe der aktuellen Position im Song an.

WLAN-Signalstärke: Ein Balken zur Anzeige der aktuellen WLAN-Signalstärke.

 Zeit und Datum: Zeigt das Datum mit einer Uhr an, die die gesamte Anzeige ausfüllt (wie im Standby-Modus).

#### Aktiver Betrieb und Standby mit Hintergrundbeleuchtung

Sie können die Beleuchtungsdauer des Bildschirms in Betrieb oder im Standby-Modus anpassen. Wählen Sie Active backlight (Aktive Hintergrundbeleuchtung), um die Displayeinstellungen anzupassen, die bei eingeschaltetem Radio gelten sollen, oder Standby backlight (Standby Hintergrundbeleuchtung), um die Displayeinstellungen für den Standby-Betrieb anzupassen. Wählen Sie Always on (Immer ein) oder Off after 7 seconds (Aus nach 7 Sekunden).

#### Aktiver Betrieb und Standby mit Helligkeitseinstellung

Sie können die Helligkeit des Bildschirms, während der Evoke in Betrieb oder im Standby-Modus ist, anpassen. Wählen Sie Active brightness (Aktive Helligkeit) aus, um die Anzeigehelligkeit bei eingeschaltetem Evoke einzustellen, oder Standby brightness (Standby-Helligkeit), um die Anzeigehelligkeit bei Evoke im Standby-Modus einzustellen.

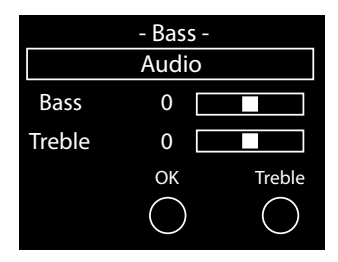

#### Audio-Einstellungen

Sie können über dieses Menü die Bässe und die Höhen einstellen.

- 1. Tippen Sie auf Home, um das Home-Menü anzuzeigen, und tippen Sie anschließend auf Settings (Einstellungen). Drehen und drücken Sie das Wählrad (Select), um Audio auszuwählen.
- 2. Drehen Sie das Wählrad (Select), um die Bassstärke einzustellen.
- 3. Tippen Sie auf Treble (Höhen) und drehen Sie das Wählrad (Select), um die Stärke der Höhen einzustellen.
- 4. Tippen Sie auf OK, wenn Sie mit dem Einstellen der Audiofunktionen fertig sind.

#### Uhrzeit einstellen

Die Uhr stellt sich automatisch selbst über das Digitalradio, das UKW-Funksignal oder Ihr Netzwerk ein. Wenn Sie jedoch kein aktualisiertes Zeitsignal empfangen oder die Meldung 'Time not available' (Uhrzeit nicht verfügbar) angezeigt wird, können Sie Uhrzeit und Datum auch manuell einstellen. So stellen Sie Uhrzeit und Datum manuell ein:

- 1. Tippen Sie auf Home, um Home-Menü anzuzeigen, und tippen Sie anschließend auf Settings (Einstellungen).
- 2. Drehen und drücken Sie das Wählrad (Select), um Alarms and timers > Set clock (Wecker und Timer > Uhr einstellen) auszuwählen.
- 3. Drehen und drücken Sie das Wählrad (Select), um die Uhrzeit und das Datum einzustellen.
- 4. Tippen Sie auf **oder Deutscher Einstellung zur vorigen bzw.** nächsten Einstellung zu wechseln.
- 5. Tippen Sie auf Save (Speichern), wenn Sie mit dem Einrichten von Uhrzeit und Datum fertig sind.

#### Ändern der Sprache auf dem Display

So schalten Sie die Anzeigesprache zwischen Englisch, Französisch, Deutsch und Italienisch um:

- 1. Tippen Sie auf Home, um das Home-Menü anzuzeigen, und tippen Sie anschließend auf Settings (Einstellungen).
- 2. Drehen und drücken Sie das Wählrad (Select), um Miscellaneous > Language (Verschiedenes > Sprache) auszuwählen.
- 3. Drehen und drücken Sie das Wählrad (Select), um die Anzeigesprache einzustellen.

#### Evoke aktualisieren

Zukünftig können Software-Updates herausgegeben werden, die neue Merkmale und Funktionen enthalten. Wir empfehlen die Verwendung automatischer Software-Updates für Ihr Evoke, die über die WLAN-Verbindung bereitgestellt werden. Wenn ein Software-Update zur Verfügung steht, zeigt der Evoke eine entsprechende Meldung an und fragt, ob Sie das Software-Update installieren wollen.

#### So führen Sie eine manuelle Aktualisierung über Ihr Netzwerk durch:

- 1. Tippen Sie auf Home, um das Home-Menü anzuzeigen, und tippen Sie anschließend auf Settings (Einstellungen).
- 2. Drehen und drücken Sie das Wählrad (Select), um Miscellaneous > Upgrade (Verschiedenes > Upgrade) auszuwählen.
- 3. Evoke sucht nach verfügbaren Updates. Wenn ein Update verfügbar ist, wird die Meldung New version available: vX.X auf dem Bildschirm angezeigt (X.X ist die Versionsnummer, z. B. v2.1).
- 4. Tippen Sie auf OK, um die neue Software herunterzuladen und zu installieren. Dies kann bis zu fünf Minuten dauern.

#### So laden Sie das Upgrade über ein USB-Laufwerk herunter (wenn kein Netzwerk verfügbar ist).

Kontaktieren Sie den technischen Support von Pure (http://support.pure.com), wenn Sie mehr Informationen über eine Aktualisierung von Evoke auf die neueste Software-Version wünschen.

Warnung: Schalten Sie Evoke nicht aus, während das Update durchgeführt wird.

#### Ändern des Namens des Evoke

Ihrem Evoke ist ein Name zugeordnet. Dieser Name wird verwendet, damit Sie bei Verwendung der Pure Connect Website zur Verwaltung Ihres Hörerlebnisses Ihr Radio schnell finden können. Anhand dieses Namens wird Ihr Evoke auch als ein verfügbarer Lautsprecher in der Pure Connect App und Bluetooth identifiziert. Standardmäßig lautet dieser Name Evoke F4 \*\*\*\*\*\*, aber Sie können den Namen an dieser Stelle beliebig ändern, um sich besser daran erinnern zu können. So ordnen Sie Evoke einen individuellen Namen zu:

- 1. Tippen Sie auf Home, um das Home-Menü anzuzeigen, und tippen Sie anschließend auf Settings (Einstellungen).
- 2. Drehen und drücken Sie das Wählrad (Select), um Miscellaneous > View/change device name (Verschiedenes > Gerätenamen anzeigen/ändern) auszuwählen. Der momentan dem Evoke zugeordnete Name wird oben auf dem Bildschirm angezeigt.
- 3. Drehen Sie das Wählrad (Select) und drücken Sie darauf, um einen neuen Namen einzugeben.
- 4. Tippen Sie auf Speichern (Speichern), wenn Sie mit dem Einrichten des Radionamens fertig sind.

#### Bluetooth-Einstellungen

Sie können über das Bluetooth-Menü Evoke für andere Bluetooth-Geräte sichtbar (erkennbar) oder unsichtbar (verdeckt) machen.

- 1. Tippen Sie auf Home um Home-Menü anzuzeigen, und tippen Sie anschließend auf Settings (Einstellungen).
- 2. Drehen und drücken Sie das Wählrad (Select) um Miscellaneous > Bluetooth (Verschiedenes > Bluetooth) auszuwählen.
- 3. Drehen und drücken Sie das Wählrad, um eine der folgenden Optionen auszuwählen:

An (erkennbar) An (verdeckt) Aus

#### Netzwerk-Einstellungen

Evoke kann über eine WLAN- oder Ethernet-Verbindung an Ihr Netzwerk angeschlossen werden. Welche Einstellungen Sie ändern können, hängt von der Art der verwendeten Verbindung ab. Tippen Sie auf Home, um das Home-Menü anzuzeigen, und tippen Sie anschließend auf Settings (Einstellungen). Drehen und drücken Sie das Wählrad (Select) erneut, um Network (Netzwerk) auszuwählen.

#### Drahtlosnetzwerkeinstellungen

#### Verbindungsassistent (Connection wizard)

Sucht nach Wireless-Netzwerken, zu denen eine Verbindung aufgebaut werden kann.

#### Details ansehen (View details)

Zeigt die Einzelheiten Ihrer Netzwerkkonfiguration an.

Netzwerkname (SSID) Kodierungsmethode (WEP, WPA oder WPA2) IP-Adresse Netzwerkmaske DNS IP-Adresse Router IP-Adresse Gerät WLAN MAC-Adresse Access point MAC-Adresse

#### Manuelle Einrichtung (Manual setup)

Manuelle Konfiguration Ihres Wireless-Netzwerks (nur für fortgeschrittene Benutzer).

Verbindung wiederherstellen (Retry connection): Mit dieser Option wird versucht, eine erneute Verbindung mit dem ausgewählten Netzwerk aufzubauen.

Name des Netzwerks (Network name) Scan for networks (Netzwerke suchen) oder Enter SSID manually (SSID manuell eingeben), um eine neue SSID für Ihr Wireless-Netzwerk zu bestimmen.

Kodierungsmodus (Encryption mode): Schalten Sie den Kodierungsmodus zwischen WEP, WPA (PSK), WPA2 (PSK) oder None (keiner) um. Evoke findet automatisch den Modus für Ihr Netzwerk. Ändern Sie diese Einstellung nur, wenn Sie der Ansicht sind, dass der Kodierungsmodus falsch ist.

Schlüssel oder Kennwort (Key or password): Geben Sie einen neuen Kodierungsschlüssel oder ein neues Kennwort ein.

IP-Adresse (IP Address): Wählen Sie zwischen DHCP (dynamisch) oder Static (statisch). Wenn Sie Static auswählen, erscheint ein weiteres Menü, in dem Sie die IP-Adresseinstellungen für Evoke angeben müssen.

#### Ethernet-Netzwerkeinstellungen

#### Details ansehen (View details)

Zeigt die Einzelheiten Ihrer Netzwerkkonfiguration an.

 IP-Adresse Netzwerkmaske

DNS IP-Adresse

Router IP-Adresse

Gerät WLAN MAC-Adresse

Ethernet MAC-Adresse

#### Manuelle Einrichtung (Manual setup)

Manuelle Konfiguration Ihres Wireless-Netzwerks (nur für fortgeschrittene Benutzer).

IP-Adresse (IP Address): Wählen Sie zwischen DHCP (dynamisch) oder Static (statisch). Wenn Sie Static auswählen, erscheint ein weiteres Menü, in dem Sie die IP-Adresseinstellungen für Evoke angeben müssen.

#### Allgemeine Netzwerkeinstellungen

#### Netzwerkeinstellungen löschen (Clear network settings)

Evoke löscht alle vorherigen WLAN-Verbindungen, Kennwörter und andere Netzwerkeinstellungen. Bei Verwendung der drahtlosen Verbindungsmethode wird dadurch auch ein neuer Scan nach verfügbaren Netzwerken durchgeführt.

## Optionales ChargePAK F1 verwenden

Das ChargePAK macht Ihren Evoke wirklich mobil, sodass Sie Ihre Lieblingsprogramme im Garten oder am Strand genießen können.

Das ChargePAK ist wiederaufladbar und damit deutlich preisgünstiger als normale Batterien. Außerdem ist es umweltfreundlicher, weil es dazu beiträgt, die Menge der auf Deponien gelagerten toxischen Substanzen zu verringern. Und es bietet eine Lösung, die Sie einmal einrichten können und an die Sie dann nie wieder denken müssen. Sobald Ihr Radio an eine Steckdose angeschlossen ist, wird es geladen – das ist deutlich bequemer als mit normalen aufladbaren Akkus.

#### ChargePAK einlegen

- 1. Schalten Sie Ihr Evoke aus und trennen Sie die Verbindung zum Netzanschluss.
- 2. Öffnen Sie das Akkufach und setzen Sie das ChargePAK so ein, dass das Pure-Etikett zum Deckel des Akkufachs hin zeigt und die Kontakte des ChargePAK an den drei Anschlüssen im Akkufach ausgerichtet sind.
- 3. Bringen Sie die Akkufachabdeckung wieder an, und verbinden Sie Ihr Produkt mit einer Steckdose.
- 4. Ihr ChargePAK wird nun aufgeladen. Wenn Sie Ihr ChargePAK erstmals oder nach einer längeren Nutzungspause aufladen, sollten Sie es mindestens 24 Stunden laden, damit Ihnen anschließend die maximale Akkuleistung zur Verfügung steht.

Anmerkung: Es ist völlig normal, dass Ihr ChargePAK warm wird, besonders während des Ladevorgangs. Unter normalen Umständen ermöglicht Ihr ChargePAK einen jahrelangen problemlosen Betrieb, aber wie bei allen Akkus lässt seine Effizienz mit der Zeit nach.

Wichtig: Evoke lässt sich ausschließlich mit einem ChargePAK F1 betreiben und ist weder mit Batterien oder Akkus anderer Hersteller noch mit anderen ChargePAK-Modellen kompatibel.

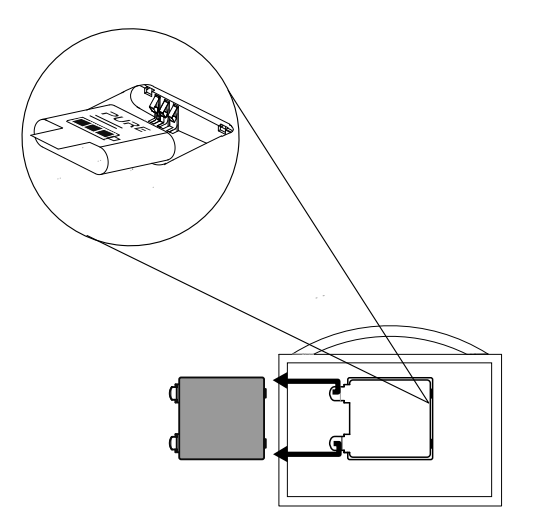

## Hilfe und Tipps

#### Ich habe Schwierigkeiten beim Verbinden mit meinem Netzwerk.

- Ihr Radio kann nicht mit Wireless-Netzwerken verbunden werden, die versteckt sind oder für die es eine Zugangskontrolle gibt, z. B mit Büronetzwerken ohne einen WEP-, WPA- oder WPA2-Schlüssel oder ein Kennwort.
- Ihr Radio muss innerhalb der Reichweite Ihres Netzwerkes aufgestellt werden. Diese Reichweite wird reduziert, wenn sich zwischen dem Router und dem Radio Wände befinden. Obwohl Evoke Netzwerke sehr gut erfassen kann, hängt die Stärke des WLAN-Signals vom Router und der Umgebung ab. Findet Evoke ihr Wireless-Netzwerk nicht oder nimmt die Signalstärke ab, dann stellen Sie das Radio näher am Router auf.
- Sofern Ihr Drahtlosnetzwerk nicht "offen" ist (dies wird normalerweise nicht empfohlen, da das Risiko eines unbefugten Zugriffs besteht), stellen Sie sicher, dass Sie Ihren WEP-, WPA- oder WPA2- Schlüssel griffbereit haben.
- Vergewissern Sie sich, dass Sie den richtigen WEP-, WPA- oder WPA2-Schlüssel bzw. das Kennwort für Ihr Netzwerk eingegeben haben.
- Wenn Sie auch Schwierigkeiten beim Aufbau der Verbindung mit Ihrem Netzwerk über den Ethernet-Adapter haben, überprüfen Sie Ihre Internet-Verbindung mit einem Computer. Falls die Verbindung dann in Ordnung ist, starten Sie Ihren Router bzw. das Modem erneut.

#### Auf dem Bildschirm wird "Station not available" (Sender nicht verfügbar) angezeigt.

• Wenn ein Sender nicht abgespielt werden kann, schlagen Sie weitere Hinweise unter http://support.pure.com/de nach.

#### Auf meinem Mobilgerät wird Evoke in der Liste der verfügbaren Bluetooth-Geräte nicht angezeigt

• Eventuell ist Ihre Einstellung zur Evoke-Bluetooth-Sichtbarkeit auf 'On (Hidden)' (Ein/Ausgeblendet) oder 'Off' (Aus) eingestellt (siehe Seite 22). Ihre Evoke-Einstellung muss für die Paar-Abstimmung mit Ihrem Mobilgerät auf 'On (Sichtbar)' eingestellt sein.

#### Mein Mobilgerät fordert mich zur Eingabe eines Passcodes auf, wenn ich versuche, die Paar-Abstimmung mit Evoke durchzuführen

• Manche herstellerspezifischen Bluetooth-Geräte fordern den Bediener bei der Abstimmung mit Evoke zur Eingabe eines Passcodes auf. Geben Sie in diesem Fall den Code '0000' ein.

## Technische Daten

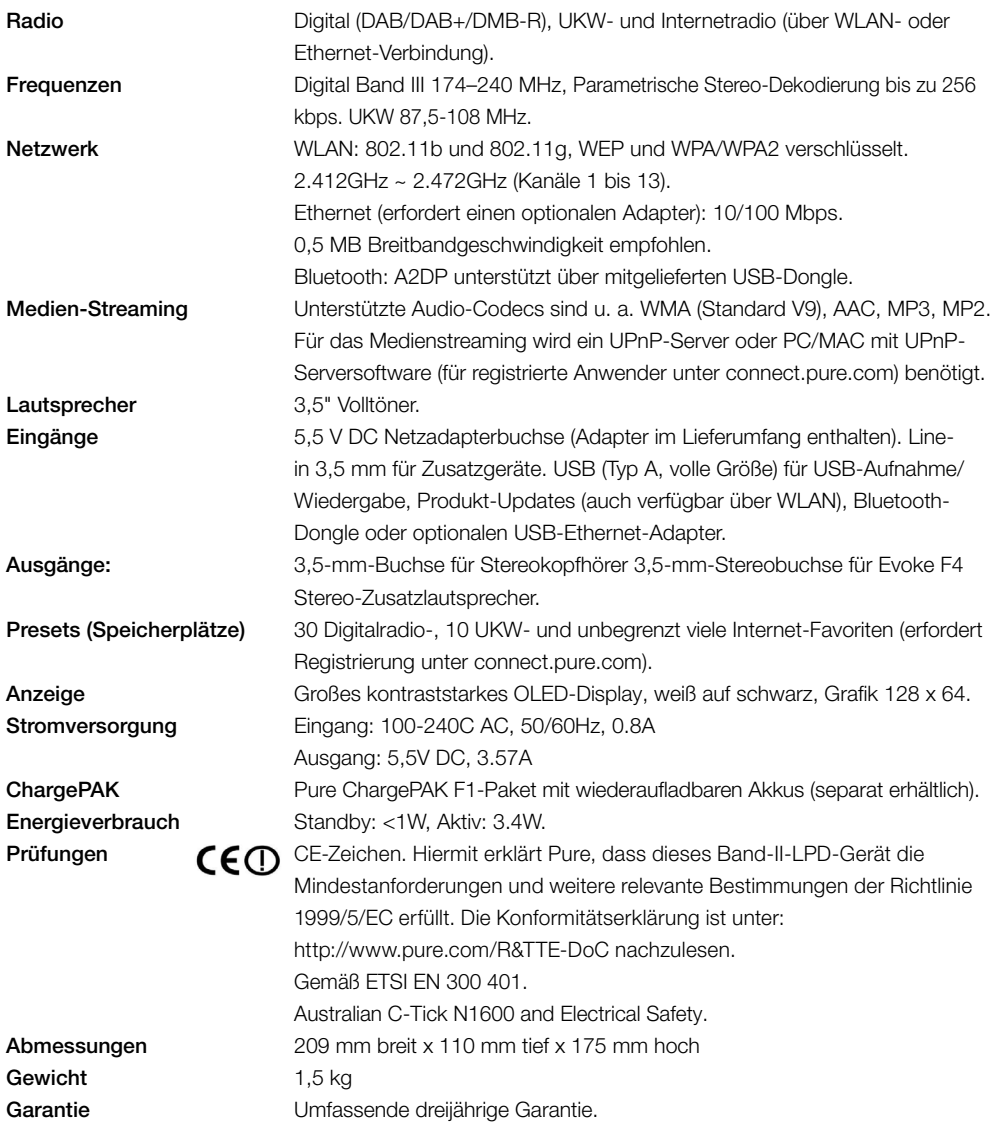

#### Entsorgung von elektrischen und elektronischen Geräten

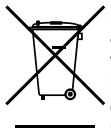

Dieses Symbol auf dem Produkt oder der Verpackung zeigt an, dass dieses Produkt nicht als Haushaltsmüll behandelt werden soll. Stattdessen sollte es an einer Sammelstelle für wiederverwertbare elektrische und elektronische Geräte abgegeben werden. Durch die richtige Entsorgung dieses Produkts helfen Sie, negative Auswirkungen auf Umwelt und menschliche Gesundheit zu vermeiden, die bei einer unangemessenen Behandlung des Produkts auftreten könnten. Die Wiederverwertung von Materialien trägt zur Erhaltung natürlicher Rohstoffe bei. Für weitere Informationen über die Wiederverwertung dieses Produkts wenden Sie sich bitte an Ihre Gemeindeverwaltung, Ihren Müllabfuhrbetrieb oder das Geschäft, in dem Sie das Produkt gekauft haben.

#### **Copyright**

Copyright 2014, Imagination Technologies Limited. Alle Rechte vorbehalten. Ohne ausdrückliche schriftliche Zustimmung durch Imagination Technologies Limited ist jede Vervielfältigung dieser Publikation auch auszugsweise sowie ihre Verbreitung, Übermittlung, Abschrift, Speicherung in einem Datenverarbeitungssystem oder Übersetzung in eine natürliche Sprache oder Programmiersprache in jeglicher Form, sei sie elektronisch, mechanisch, magnetisch, manuell oder anderweitig, und jegliche Offenlegung an Dritte verboten. Version 5. April 2014.

#### Marken

Evoke F4, ChargePAK, Pure, das Pure-Logo, Imagination Technologies und das Imagination-Technologies-Logo sind Warenzeichen oder eingetragene Warenzeichen von Imagination Technologies Limited. Alle anderen Produkte sind Marken der jeweiligen Unternehmen.

Caskeid ist eine erstklassige Synchronisationstechnologie für ein klares Drahtlos-Audioerlebnis mit mehreren Lautsprechern.

Caskeid und das Caskeid-Logo sind Warenzeichen oder eingetragene Warenzeichen von Imagination Technologies. Alle anderen Produkte sind Marken der jeweiligen Unternehmen.

#### Garantieerklärung

Imagination Technologies Limited garantiert dem Endverbraucher, dass dieses Gerät frei von Material- und Herstellungsfehlern im Rahmen des normalen Gebrauchs ist. Diese Garantie gilt für einen Zeitraum von drei Jahren ab Kaufdatum. Die Garantie umfasst Störungen aufgrund von Herstellungs- oder Ausführungsfehlern. Sie gilt jedoch nicht für Unfallschäden jeglicher Art und Schäden, die auf Verschleiß, Fahrlässigkeit oder von uns nicht autorisierte Anpassungen, Änderungen oder Reparaturen zurückzuführen sind.

Bitte registrieren Sie Ihr Produkt unter www.pure.com/register. Sollten Probleme mit Ihrem Gerät auftauchen, wenden Sie sich bitte an Ihren Händler oder an den Pure-Support unter der Adresse, die auf der Rückseite dieses Handbuchs aufgeführt wird.

#### Haftungsausschluss

Imagination Technologies Limited übernimmt keine Verantwortung oder Garantie bezüglich des Inhalts dieses Dokuments und weist insbesondere alle konkludenten Zusagen der Marktgängigkeit und der Eignung für einen bestimmten Zweck zurück. Weiterhin behält sich Imagination Technologies Limited das Recht vor, diese Veröffentlichung zu überarbeiten und von Zeit zu Zeit Änderungen vorzunehmen, ohne dass Imagination Technologies Limited dazu verpflichtet ist, Personen oder Organisationen über solche Überarbeitungen oder Änderungen zu benachrichtigen.

#### Anerkennung von Lizenzvereinbarungen

Teile des in Evoke F4 verwendeten Codes unterliegen GPL, LPGL, BSD und anderen Open-Source-Lizenzen. Ausführliche Hinweise hierzu finden Sie unter: http://www.pure.com/licensing

## **PURE**

#### www.pure.com connect pure com www.facebook.com/pure

#### Pure

Imagination Technologies Limited Home Park Estate Kings Langley Herts, WD4 8LZ United Kingdom www.pure.com http://support.pure.com

#### Pure

Friedrich-Ludwig-Jahn-Straße 2-14 64589 Stockstadt am Rhein **Deutschland** sales\_gmbh@pure.com http://support.pure.com/de

#### Pure - Vertrieb uber: TELANOR AG

Unterhaltungselektronik Bachstrasse 42 4654 Lostorf Schweiz/Switzerland info@telanor.ch www.telanor.ch